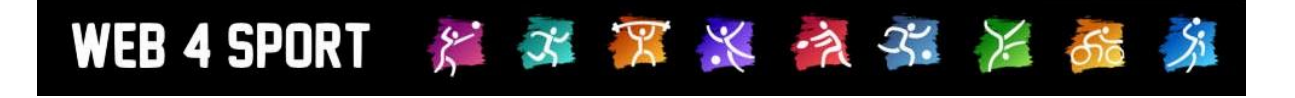

# **Benutzerleitfaden**

[http://www.TischtennisLive.de](http://www.tischtennislive.de/) [http://www.Web4Sport.de](http://www.web4sport.de/) [http://www.HenkeSoftware.de](http://www.henkesoftware.de/)

Henke<br>Software

# **Inhaltsverzeichnis**

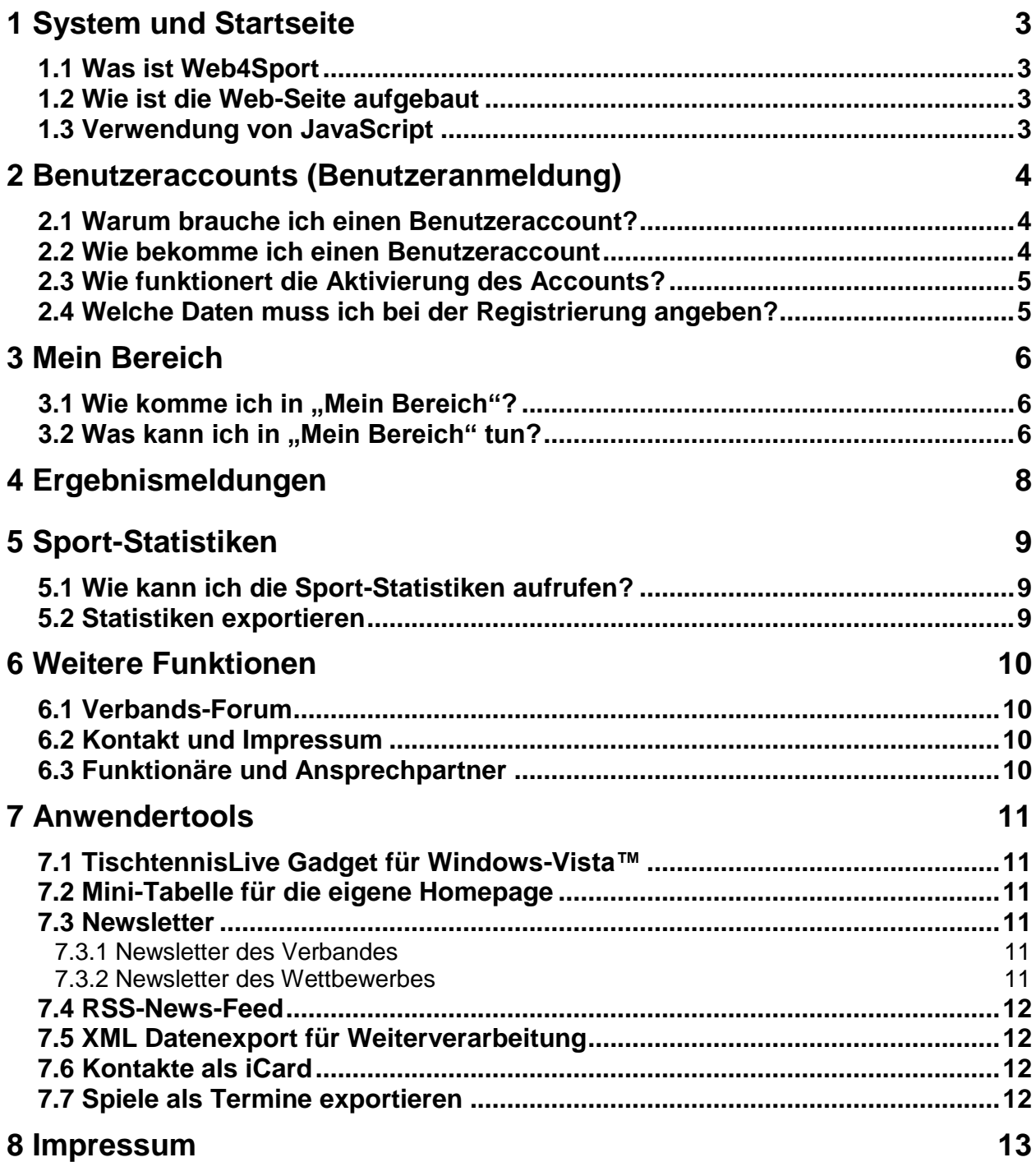

# **1 System und Startseite**

### **1.1 Was ist Web4Sport**

Das Web4Sport System bietet auf der einen Seite eine Verbandsverwaltung und einen Ergebnisdienst für verschiedene Sportarten, auf der anderen Seite auch Möglichkeiten für eine Community und Austausch unter Sportlern.

### **1.2 Wie ist die Web-Seite aufgebaut**

Bitte beachten sie, dass sich die Darstellung von Verband zu Verband unterscheiden kann. Das folgende Bild ist daher exemplarisch zu sehen.

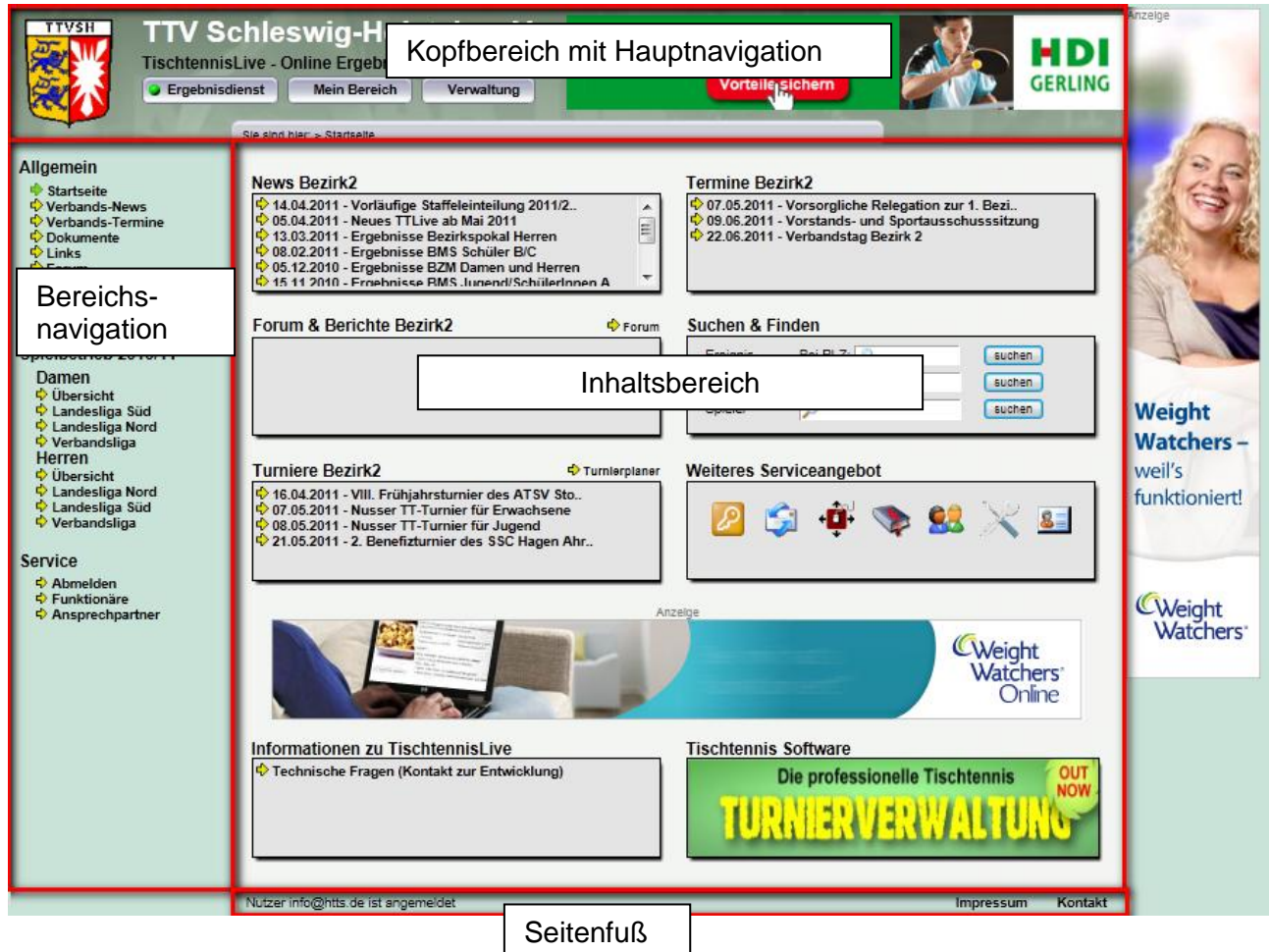

# **1.3 Verwendung von JavaScript**

Das System verwendet an verschiedenen Stellen JavaScript, um den Nutzerkomfort zu erhöhen. Dies kann z.B. bei der Auswahl eines Datums, bei der Anmeldung am System oder der Eingabe von Ergebnissen sein.

Sollten sie JavaScript in ihrem Browser deaktiviert haben, bitten wir um Verständnis, dass manche Bereiche nur eingeschränkte Funktionalität bieten. Für weitere Informationen zu JavaScript finden sie viele Erläuterungen im Internet, beispielsweise bei Wikipedia.

# **2 Benutzeraccounts (Benutzeranmeldung)**

WEB 4 SPORT & X X X X X X 66

### **2.1 Warum brauche ich einen Benutzeraccount?**

Mit einem Benutzeraccount kann man interaktiv mit dem System arbeiten. Bevor man zum Beispiel einen kompletten Spielbericht melden kann, muss man sich zunächst am System anmelden.

Diese Vorkehrung dient dazu, falsche Eingaben oder Daten-Spam zu vermeiden.

Ein Account wird zum Beispiel für die folgenden Aktionen benötigt:

- Meldung eines Spielberichtes
- Einträge in den Foren
- Ansehen des eigenen Vereinsspielplanes
- Anlegen von Favoriten
- **Bestellen von Newslettern**

### **2.2 Wie bekomme ich einen Benutzeraccount**

Jeder Nutzer kann sich eigenständig einen Benutzeraccount anlegen. Hierfür wird keine Berechtigung oder Zustimmung von anderen Personen benötigt.

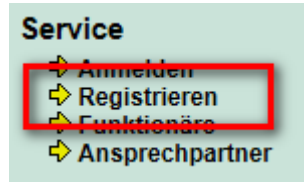

Für einen neuen Account gehen klicken sie bitte in der Navigation auf der linken Seite auf Registrieren.

Auf der nächsten Seite werden sie gebeten, die Hauptdaten für Ihren Account einzutragen:

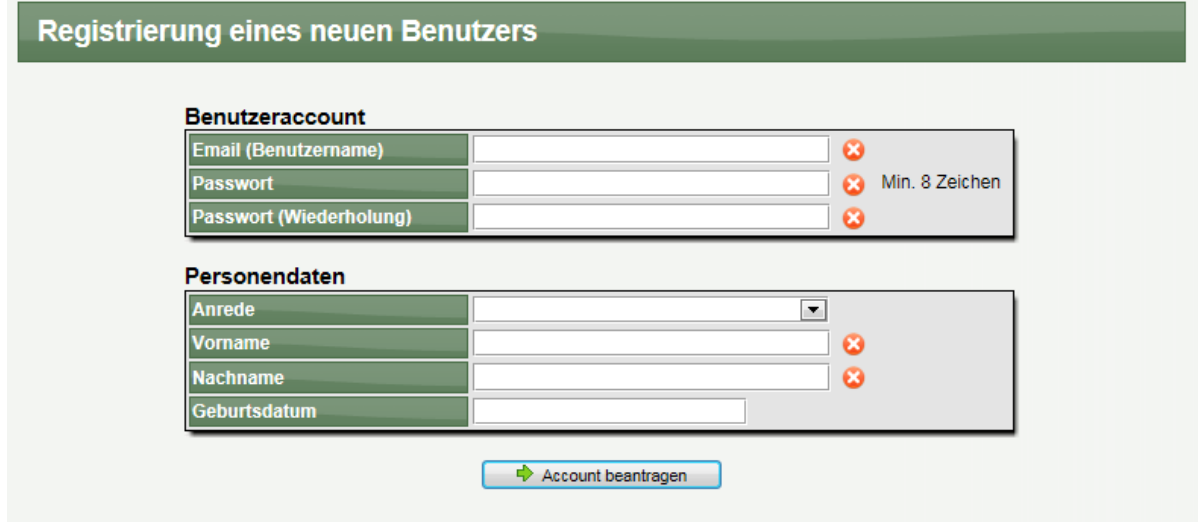

Haben sie alle Daten korrekt angegeben, erfolgt nach der Beantragung eine Bestätigung.

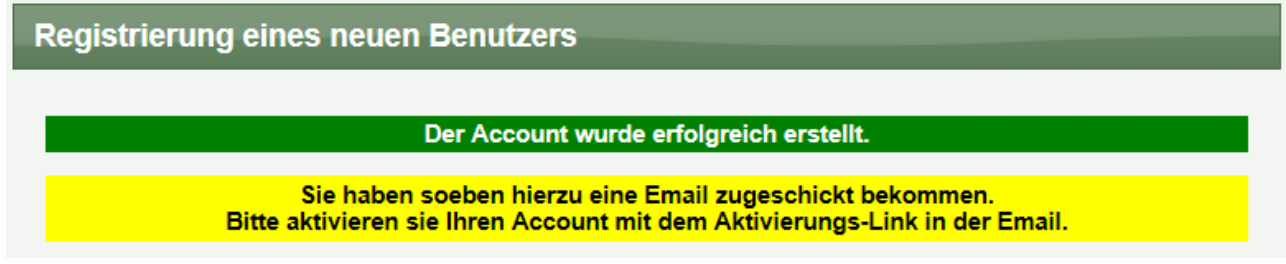

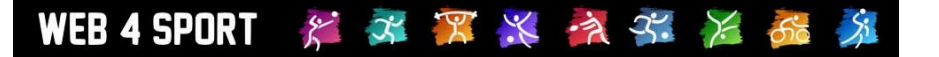

Nach einer erfolgreichen Bestätigung auf dem Bildschirm erhalten sie auch kurze Zeit später eine automatische Email von uns zugesandt. Mit dieser Email können sie ihren Account jetzt aktivieren.

### **Ohne eine erfolgreiche Aktivierung können sie sich mit ihrem Account nicht anmelden!**

Sollte innerhalb von 1 Woche keine Aktivierung erfolgen, wird die Anfrage wieder aus dem System entfernt.

### **2.3 Wie funktionert die Aktivierung des Accounts?**

Sobald sie die Registrierung abgeschickt haben, bekommen sie eine automatische Email von uns zugeschickt. Mit dieser Email können sie nun ihren Account aktivieren.

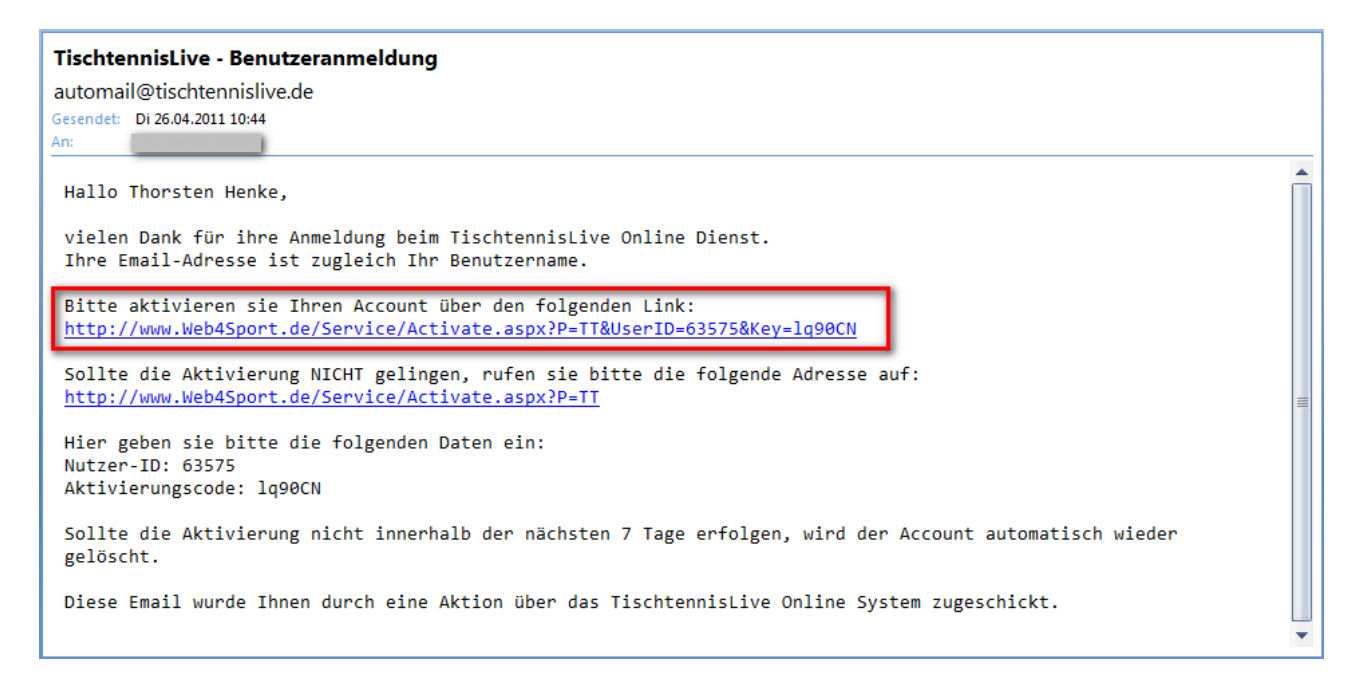

Mit dem **blauen gefärbten Link** können sie ihren Account aktivieren. Durch diese Überprüfung wurde sichergestellt, dass die von Ihnen angegebene Email Adresse wirklich existiert und Ihnen gehört.

Nach erfolgreicher Aktivierung können sie sich jetzt mit ihren Daten bei Web4Sport anmelden.

### **2.4 Welche Daten muss ich bei der Registrierung angeben?**

Folgende Daten sind für die Registrierung wichtig:

- Vorname
- Nachname
- Benutzername / Email-Adresse
- Passwort (für ihren Account bei Web4Sport)

### Bitte beachten sie:

- Die Email Adresse muss korrekt und gültig sein
- $\triangleright$  Ihr Passwort muss mindestens 8 Zeichen lang sein

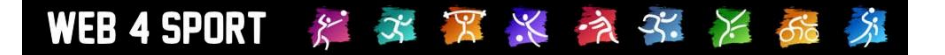

# **3 Mein Bereich**

Das System bieten einen "Mein Bereich" an. Dieser Bereich richtet sich nach der aktuellen Person, die sich am System angemeldet hat. Hier finden sie alle Informationen und Daten, die für sie notwendig sind.

### **3.1 Wie komme ich in "Mein Bereich"?**

In der Navigation im oberen Bereich der Seite finden sie den Button für "Mein Bereich".

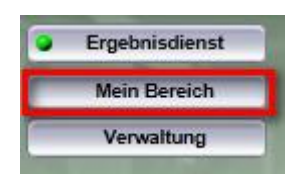

Sie erhalten auf der Eingangsseite zunächst eine Übersicht über die wichtigsten Daten.

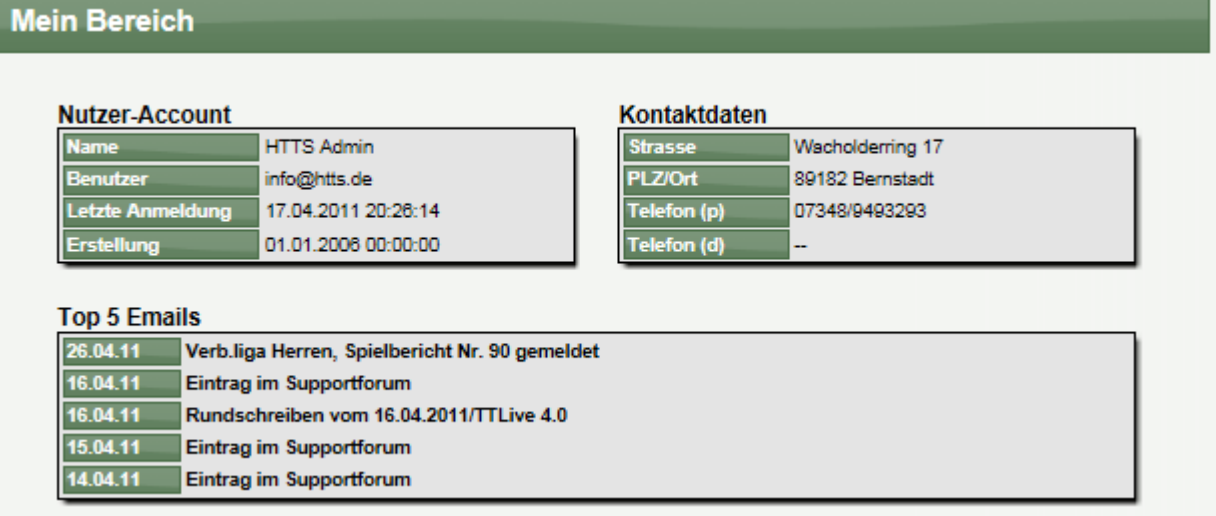

# **3.2 Was kann ich in "Mein Bereich" tun?**

Hier finden sie verschiedene Funktionen, rund um ihren Benutzer-Account.

### Nutzer-Account

Hier können sie Ihren Benutzeraccount (Email-Adresse) umstellen und auch ein neues Passwort zuweisen.

### Kontaktdaten

In diesem Bereich können sie Ihre Kontaktdaten (Anschrift, Tel. Fax, Homepage) hinterlegen. Sie haben hierbei die Möglichkeit festzulegen, ob diese Daten öffentlich einsehbar sind, oder nur für bestimmte Personen. Es gibt es folgenden Ebenen:

- **Öffentlich** (Jeder kann die Daten über Web4Sport sehen)
- **Nur angemeldete Nutzer** (Ein Nutzer kann die Daten nur sehen, wenn er sich am System mit einem Account anmeldet)
- **Online Formular (Nur für Email-Adresse)**
- **Nur interne Nutzung** (Die Daten sind nicht öffentlich einsehbar)

Bitte beachten sie, dass sie gewisse Stammdaten (Vorname, Nachname, ...) nicht mehr bearbeiten können, wenn zu ihrem Account die Mitgliedschaft in einem Verein zugeordnet wurde.

#### **Mein Bereich**  $\blacklozenge$  Übersicht

- ∲ Nutzer-Account ♦ Kontaktdaten
- ♦ Bankverbindung
- └ Berechtigungen
- ☆ Zuordnungen
- ♦ Online Mailbox  $\Leftrightarrow$  Newsletter<br> $\Leftrightarrow$  Favoriten

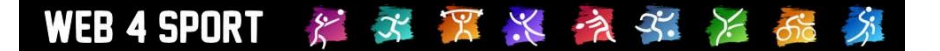

### Bankverbindung

An dieser Stelle können sie eine Bankverbindung hinterlegen.

### Berechtigungen

Hier können sie Ihre aktuellen Berechtigungen für Verbände und Vereine einsehen. Zusätzlich haben sie die Möglichkeit, hier eine weitere Berechtigung zu beantragen.

### **Zuordnungen**

In diesem Bereich können sie die Zuordnungen von Funktionen zu ihrem Benutzeraccount sehen. Eine Funktion kann z.B. die Mitgliedschaft in einem Verein (sie als Vereinsmitglied) oder auch eine Funktionärstätigkeit sein.

### Online Mailbox

Das System verschickt durch unterschiedliche Aktionen Emails (z.B. wenn ein Spielbericht gemeldet wurde). In der Online Mailbox können sie alle Emails der letzten 2 Monate einsehen, die Ihnen zugeschickt wurden.

#### **Newsletter**

Web4Sport bietet eine Newsletter Funktion. Dieser Newsletter kann sich auf allgemeine Verbandsaktivitäten beziehen, oder auf einen bestimmten Wettbewerb. An dieser Stelle können sie einen Newsletter abonnieren oder auch wieder abbestellen.

#### **Favoriten**

Das System gibt Ihnen die Möglichkeit, verschiedene Seiten zu Ihren persönlichen Favoriten zusammenzustellen. Mit dieser Funktion können sie schnell mehrere für sie interessante Seiten durchblättern.

Neue Seite in die Favoriten können sie über das Stern-Symbol auf den einzelnen Seiten aufnehmen.

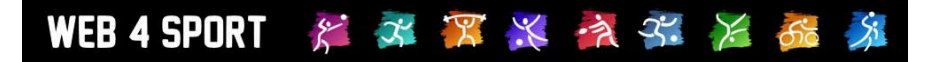

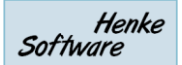

# **4 Ergebnismeldungen**

Für Information zu der Meldung von Ergebnissen informieren sie sich bitte in dem separaten Dokument "Meldung eines Spielberichtes".

# **5 Sport-Statistiken**

Web4Sport bieten vielschichtige und sehr detailierte Statistiken. Bitte beachten sie, dass sich der Umfang und die Auswahl der Statistiken von Sportart zu Sportart unterscheiden können.

## **5.1 Wie kann ich die Sport-Statistiken aufrufen?**

Wenn die Homepage, die sie gerade aufgerufen haben, zu einem Verband einer Sportart gehört, finden sie auf der linken Seite in der Navigation die Wettbewerbe aufgelistet. Klicken sie hier einfach auf den Namen des Wettbewerbes, der sie interessiert. Die erhalten die nachfolgende Ansicht.

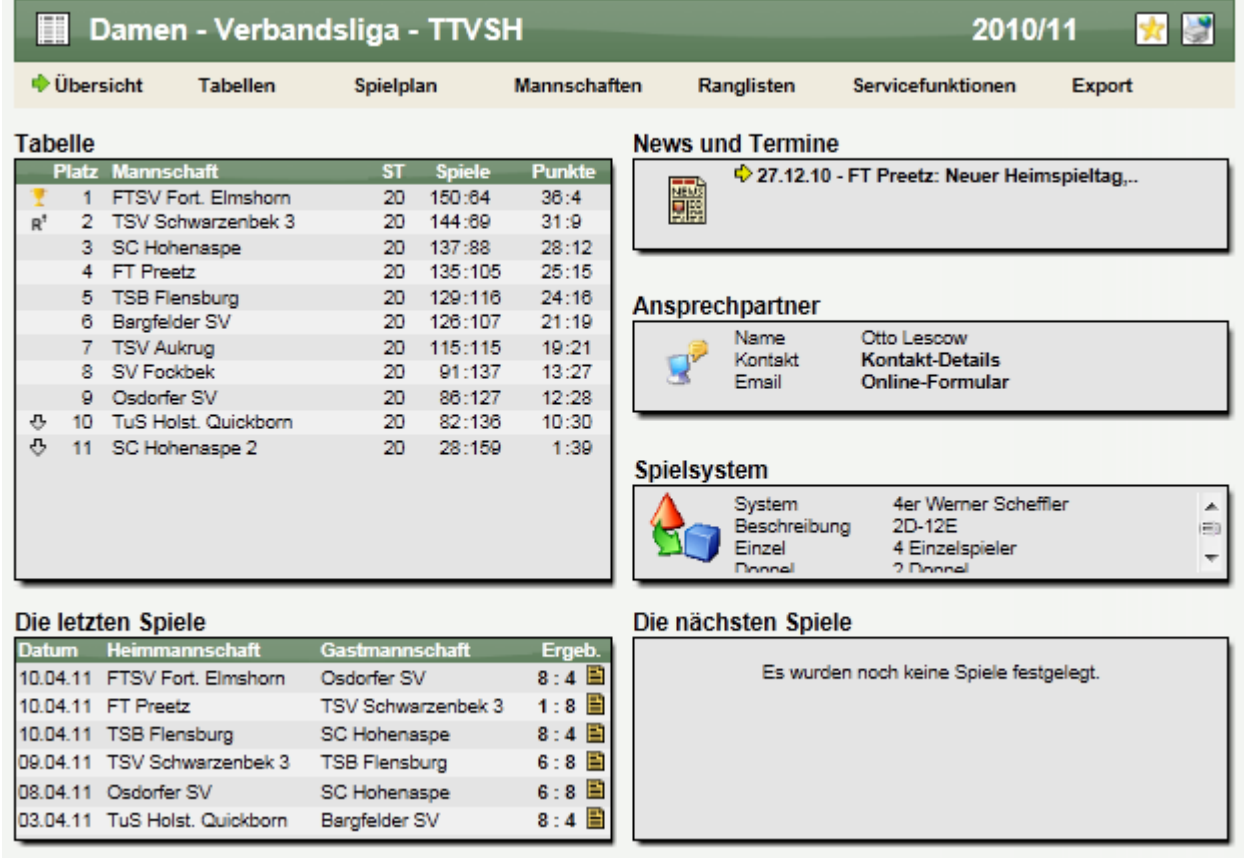

Im oberen Bereich finden sie jetzt eine Navigationsleiste, mit der sie zu verschiedenen Bereichen der Sport-Statistiken für diesen Wettbewerb kommen.

# **5.2 Statistiken exportieren**

Wir bieten diverse Formate an, in welche die Statistiken exportiert werden können:

- Druckansicht
- PDF
- Word / RTF
- Excel

Diese Exporte finden sie unter dem Menüpunkt "Export" in der Navigation des Wettbewerbes.

# **6 Weitere Funktionen**

### **6.1 Verbands-Forum**

Wir bieten für jeden Verband ein Forum an, über welches diskutiert und Erfahrungen ausgetauscht werden können. Der Verband ist hierbei berechtigt, Hauptthemen festzulegen.

■ Achtung, das Forum ist z.Z. noch in der Entwicklungsphase und wird in Kürze freigegeben.

### **6.2 Kontakt und Impressum**

Im Seitenfuß finden sie die Information zu Kontaktpersonen und das Impressum.

Impressum Kontakt

### **6.3 Funktionäre und Ansprechpartner**

In der Bereichsnavigation finden sie Links für Funktionsträger des Verbandes und Ansprechpartner.

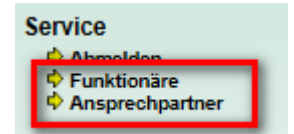

Sollten sie Fragen haben, können sie über diesen Bereich die entsprechenden Personen finden, um das Problem zu lösen.

# **7 Anwendertools**

Wir bieten diverse Tools an, mit denen Anwender den Ergebnisdienst noch intensiver nutzen können. Diese Tools finden sie zusammengestellt über die TischtennisLive-Startseite:

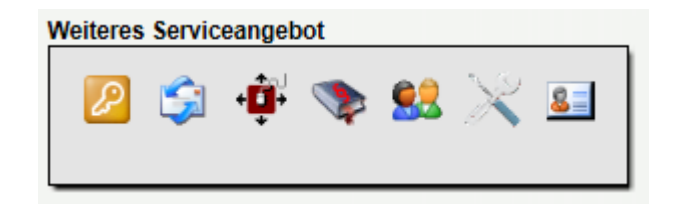

# **7.1 TischtennisLive Gadget für Windows-Vista™**

Wir bieten ein TischtennisLive Gadget Windows-Vista **™** an, mit dem sie die Ergebnisse und nächsten Spiele eine Vereins immer im Auge haben. Es werden automatisch die letzten und nächsten 10 Spielpaarungen geladen und wie in einer Diashow nacheinander angezeigt. Sie können zusätzlich auch manuell zwischen den Spielen blättern und sich für Spiele, bei denen schon ein Ergebnis vorliegt, den Spielbericht ansehen.

Das Gadget kann über folgenden Link herunter geladen werden: <http://www.tischtennislive.de/downloads/TischtennisLive.gadget>

Bitte einfach öffnen und Vista installiert das Gadget automatisch in der Sidebar. Ein Gadget ist ein kleines Programm, welches in der Vista-Sidebar (i.d.R. auf der rechten Seite) eingehängt werden kann.

# **7.2 Mini-Tabelle für die eigene Homepage**

Wir bieten eine spezielle Mini-Tabelle von jeder Staffel an, welche sie ganz einfach mittels iFrame in ihre eigene Homepage einbinden können. Mehr Informationen hierzu erhalten sie auf der jeweiligen Staffelseite.

Klicken sie hierzu auf die Staffel und wählen über die Staffelnavigation den Punkt "Tabellen" aus. Hier finden sie dann u.a. die Mini-Tabelle mit einer Beschreibung wie sie die Tabelle bei sich einbinden können.

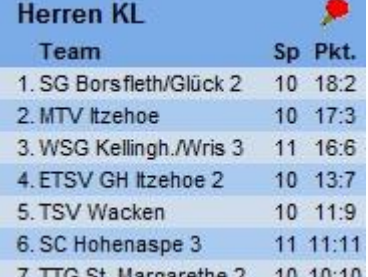

# **7.3 Newsletter**

TischtennisLive bietet die Möglichkeit, sich zu Newslettern anzumelden. Newsletter gibt es zum einen für den gesamten Verband, zum anderen aber auch für jede einzelne Staffel.

### **7.3.1 Newsletter des Verbandes**

Die Newsletter des Verbandes werden nicht automatisch verschickt, sondern können vom Verband als Instrument zum verbreiten von Informationen genutzt werden. Die Zustellung erfolgt durch eine Aktion des Verbandes.

### **7.3.2 Newsletter des Wettbewerbes**

Die Staffelnewsletter werden zum einen automatisch wöchentlich mit den neusten Ergebnissen versandt, können aber auch von den Staffelleitern manuell zugeschickt werden. Die automatischen

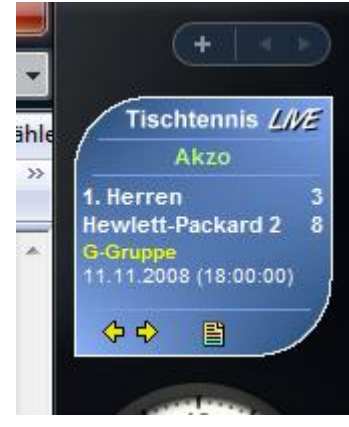

#### WEB 4 SPORT x x x > x x  $\kappa$

Newsletter enthalten die letzten Ergebnisse, die aktuelle Tabelle und die nächsten anstehenden Spiele. Der automatischen Newsletter wird in der Nacht zum Montag zugeschickt.

### **7.4 RSS-News-Feed**

Wir bieten einen RSS News-Feed an, welcher entweder die letzten oder die nächsten Spiele des Verbandes wiedergibt.

# **7.5 XML Datenexport für Weiterverarbeitung**

Über die Vereinsverwaltung haben sie die Möglichkeit, diverse Daten per XML-Datenstrom zu exportieren und direkt in z.B. eine Vereinshomepage einzubinden.

Wir bieten die folgenden Datenströme an:

- Tabellenübersicht für alle Mannschaften
- Gesamt-Spielplan für -2008/2009- Vorrunde/Rückrunde
- Hallenplan für -2008/2009- Vorrunde/Rückrunde
- Die Spiele der letzten 2 Wochen
- Die Spiele der nächsten 2 Wochen
- Tabelle und Spiele von 1. Herren, ....

### **7.6 Kontakte als iCard**

Bei der Ansicht von Personen finden sie auch ein kleines Icon, mit dem sie die Kontaktdaten der Person in das iCard Format exportieren, und somit einfach in ihre Kontaktverwaltung aufnehmen können.

### **7.7 Spiele als Termine exportieren**

An verschiedenen Stellen bieten wir die Möglichkeit Punktspiele als Termine zu exportieren und in die eigene Terminverwaltung (Outlook, Sunbird, Windows-Kalender,…) zu importieren. Die Daten werden im breit verbreiteten iCalendar-Format (ics/vcs)angeboten, welches von den meisten Programmen unterstützt wird.

Diese Option gibt es für einzelne Spiele, als auch für ganze Spielpläne. An verschiedenen Stellen finden sie ein entsprechendes Icon angezeigt.

### Hinweis für Outlook 2002/2003

Das direkte öffnen eines Objektes für mehrere Spiele (Spielplan) liefert leider nur 1 Termin, nicht jedoch den ganzen Plan. Nutzern sie hierfür die "Import/Export" Funktion von Outlook (Datei-Menü).

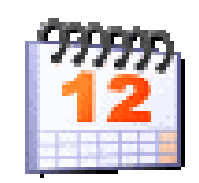

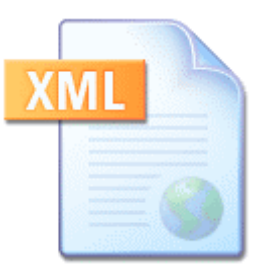

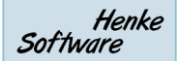

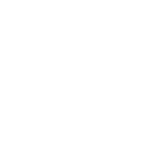

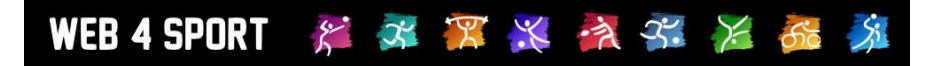

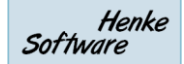

# **8 Impressum**

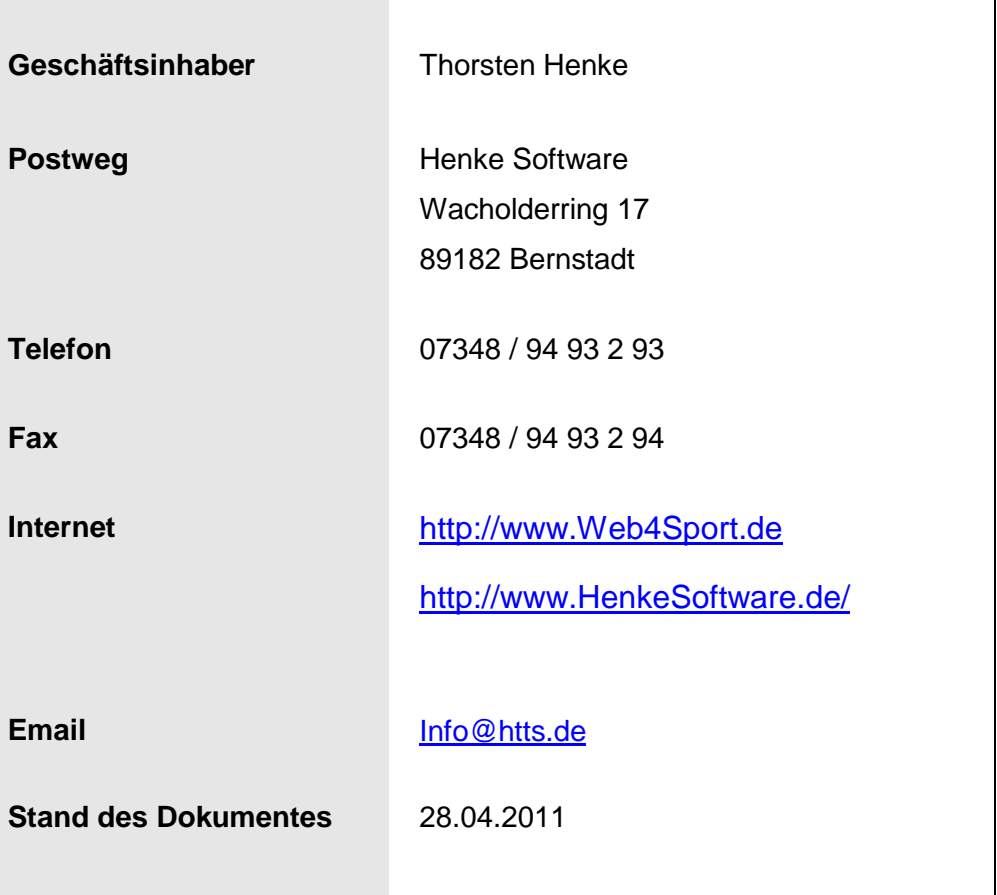